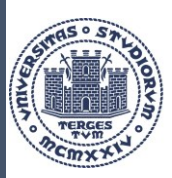

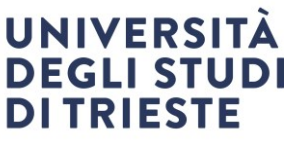

**Area dei Servizi istituzionali Unità di staff Internazionalizzazione Servizio Mobilità internazionale**

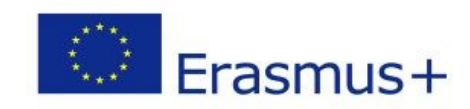

Erasmus+ Studio 2023/2024

# LEARNING AGREEMENT

### Linee Guida per la compilazione

AREA STUDENTE

**Università degli Studi di Trieste** Piazzale Europa, 1  $1 - 34$  27 **www.units.it – ateneo@pec.units.it**

> *Responsabile del procedimento: Federica Gori* outgoing.students@amm.units.it

# LEARNING AGREEMENT – Area studente

Il Learning Agreement (di seguito denominato LA) è il documento attraverso il quale sarai autorizzato a sostenere le attività di studio all'estero che ti verranno riconosciute al tuo rientro in Italia.

Senza tale documento non potrai sostenere alcuna attività all'estero, né le attività eventualmente sostenute ti potranno essere riconosciute al tuo rientro.

## Scadenze presentazione Learning Agreement

Se parti in mobilità nel **primo semestre** o per l'**intero anno**, presenta in UniTS il LA entro il **31 luglio 2023**, ma controlla anche la data di scadenza nella tua sede estera, che potrebbe essere precedente.

Se parti in mobilità nel **secondo semestre** presenta il LA **tra il 10 dicembre 2023 e il 31 gennaio 2024**, anche in questo caso controlla la data di scadenza della tua sede estera.

**Presenta il LA al coordinatore dello scambio con grande anticipo rispetto alle scadenze indicate per poter avere il tempo di fare le eventuali modifiche richieste.**

## Scadenze presentazione modifica del Learning Agreement (CHANGE)

Potrai modificare il tuo LA (la modifica al LA viene denominata **CHANGE**) per un massimo di **due volte** per tutta la durata della mobilità nelle seguenti finestre temporali:

Presenta il CHANGE per il primo semestre dal **1° ottobre al 30 novembre 2023.**

Presenta il CHANGE per il secondo semestre dal **15 febbraio al 30 aprile 2024**.

## Approvazione dei Learning Agreement e Changes in Consiglio di Dipartimento o di Corso di Studi

I LA e i Changes degli studenti selezionati per il primo semestre verranno inviati in Consiglio di Dipartimento o di Corso di Studi per l'approvazione necessaria successivamente al 30 novembre 2023.

I LA e i Changes degli studenti selezionati per il secondo semestre o per l'intero anno verranno inviati in Consiglio di Dipartimento o di Corso di Studi per l'approvazione necessaria successivamente al 30 aprile 2024.

## Conversione dei voti

La conversione dei voti viene fatta **esclusivamente** dal Coordinatore dello scambio, che può avvalersi della collaborazione dei colleghi che ritiene più opportuni, ad es. il Coordinatore del Corso di Studi.

Non sono previsti, salvo casi eccezionali, ulteriori passaggi in Consiglio di Dipartimento o di Corso di Studi.

Il Servizio Mobilità Internazionale provvederà a inviare al Coordinatore dello scambio il Transcript of Records riportante i voti degli esami sostenuti all'estero dallo studente, non appena disponibile, per la necessaria conversione dei voti.

#### Accedi alla tua area riservata in ESSE3 e clicca su:

-"*Mobilità internazionale*" (penultima voce)e poi su "*Bandi di Mobilità*":

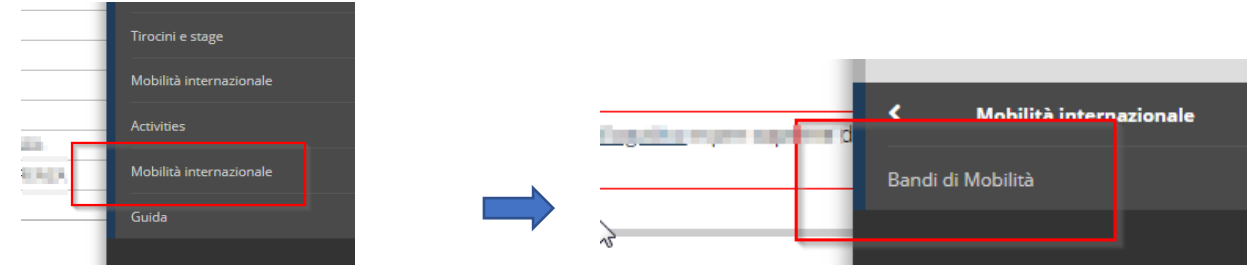

Clicca sull'icona con la lente per accedere al dettaglio del bando per il quale sei stato selezionato:

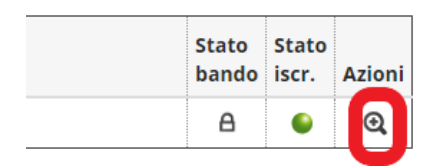

La pagina che si apre riporta tutti i dettagli della tua candidatura.

Scendi fino al punto 6 *"Compilazione del Learning Agreement"*.

Clicca su *"vai al learning agreement"* (in fondo alla pagina a destra) per entrare nella procedura dedicata alla compilazione del LA:

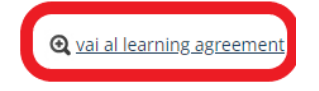

## Dati generali

La schermata iniziale riporta le informazioni generali della tua mobilità,

lo stato attuale del LA e il **nome docente Responsabile che riceverà il tuo LA, denominato Coordinatore dello scambio**:<br> **Dati Generali** 

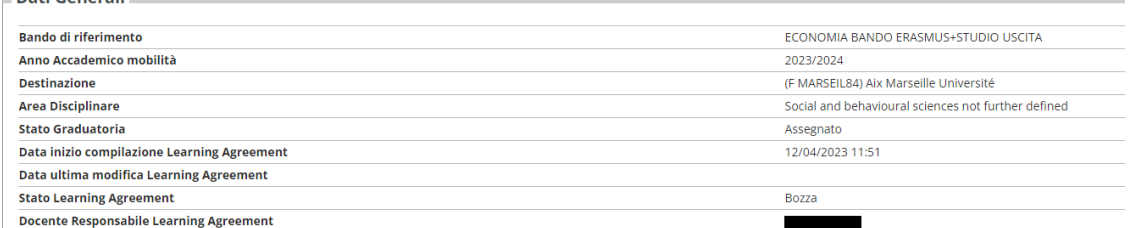

## Associazione attività

In questa sezione potrai indicare gli esami che intendi sostenere all'estero e quelli corrispondenti in UniTS di cui vuoi chiedere il riconoscimento.

### Attività da sostenere all'estero

Clicca su "*Aggiungi attività*" per inserire l'attività estera che intendi sostenere presso l'ateneo ospitante:

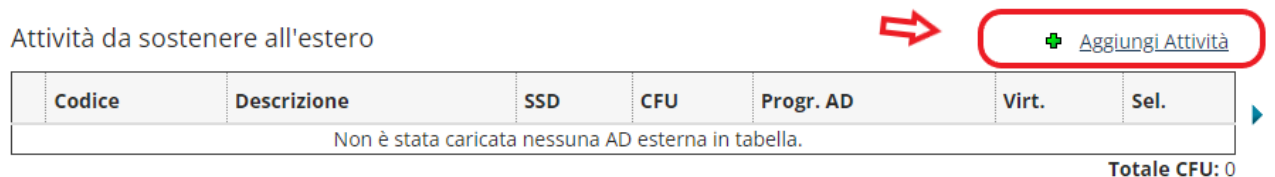

#### Si apre la seguente schermata:

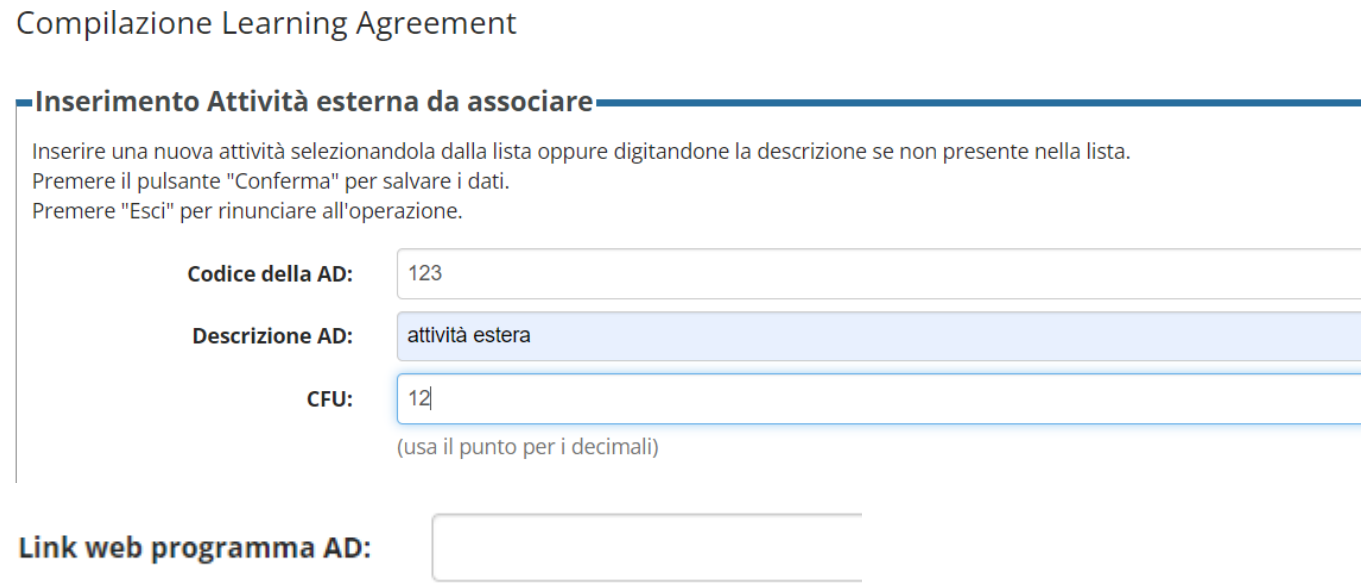

Inserisci in "*Codice della AD" (AD = Attività Didattica)* il codice dell'attività didattica estera se lo conosci (non è obbligatorio ma se lo sai meglio inserirlo).

Inserisci in "*Descrizione AD*" la **denominazione esatta** dell'attività estera.

Inserisci in "*CFU"* il numero di CFU dell'attività estera.

Inserisci il Link web del programma dell'attività estera se disponibile.

### Attività UNITS da associare

Una volta inserite le attività estere **devi associarle** a quelle di UNITS.

### Attenzione:

Se intendi associare delle attività che non sono presenti nel tuo piano di studi devi richiedere una modifica del piano di studi.

L'ufficio di riferimento per la presentazione del piano di studi è l'Ufficio Carriere Studenti: <http://www2.units.it/dida/contatti/>

### Attività da associare già presente nel piano di studi:

Se l'attività da associare **è già presente** nel tuo piano di studi la troverai nell'elenco a destra.

Per associare l'attività estera a quella in UNITS da far riconoscere seleziona entrambe:

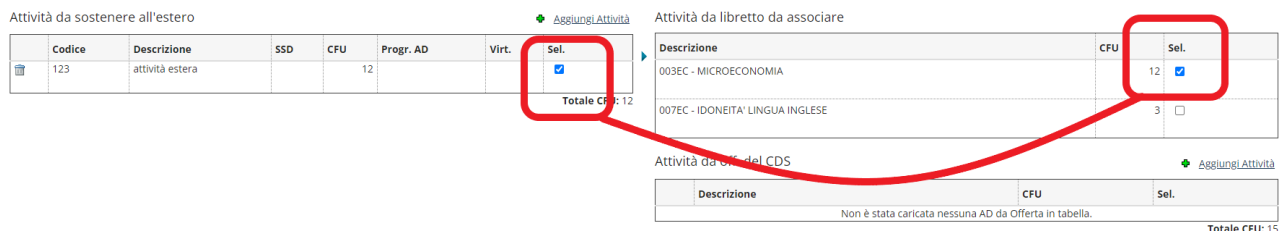

clicca su "*Associa*":

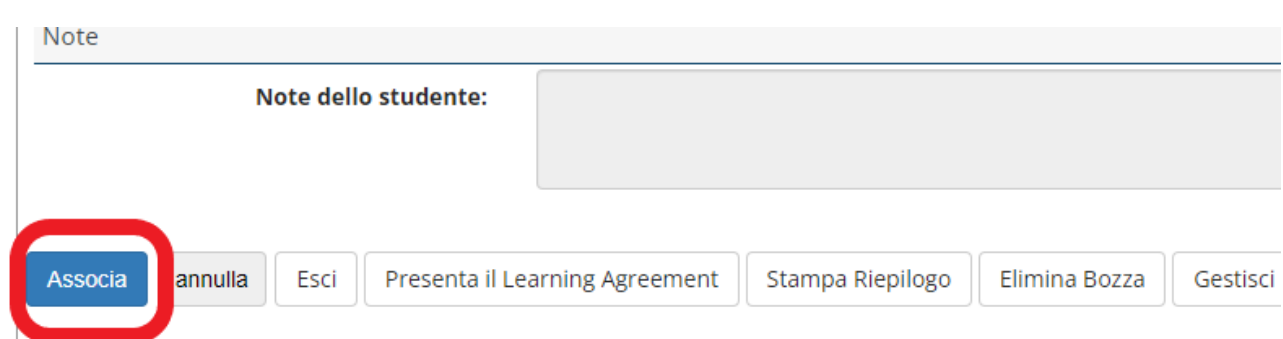

e poi su "*Conferma Associazione*" (oppure su *"Esci"* se non vuoi confermare):

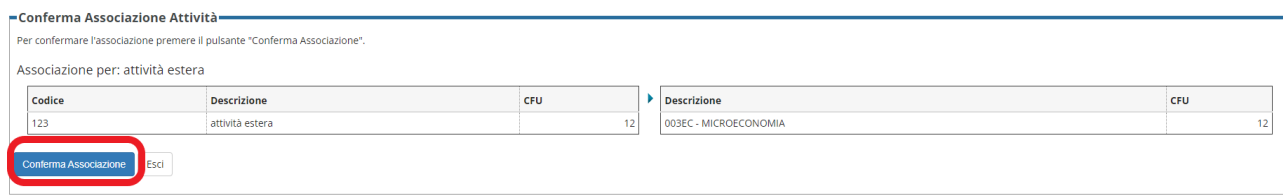

Non ti preoccupare, in caso di errore, dopo aver confermato, puoi sempre cliccare su "*Rimuovi associazione*"

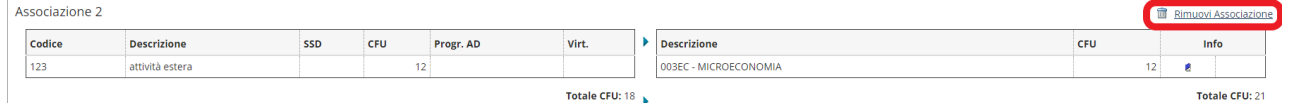

Ti potrebbe capitare di presentare il LA quando le attività in UNITS da associare non sono ancora presenti nel tuo piano di studi. In questo caso, riportiamo sotto le istruzioni da seguire nelle situazioni più comuni:

### 1. Attività da associare non ancora presente nel tuo piano di studi:

Se al momento della presentazione del LA l'attività che devi inserire non appare ancora nel tuo piano di studi,

*(ad es. perché quando compili il LA non sei ancora iscritto all'anno di corso in cui effettuerai la mobilità oppure nel caso in cui devi ancora presentare il piano di studi),*

è necessario che selezioni l'attività scegliendola dall'offerta formativa del tuo Corso di Studi.

Per farlo clicca su "*Aggiungi attività*":

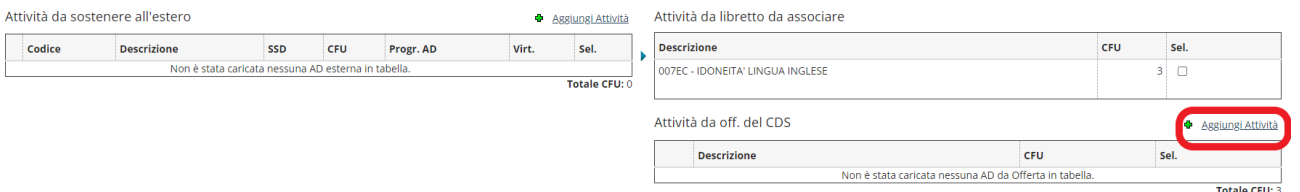

### Seleziona "*Offerta CDS*", il *Percorso di studi* e *l'Anno di offerta* in cui effettuerai la mobilità, se disponibile (2023/2024).

#### Apri il menu a tendina

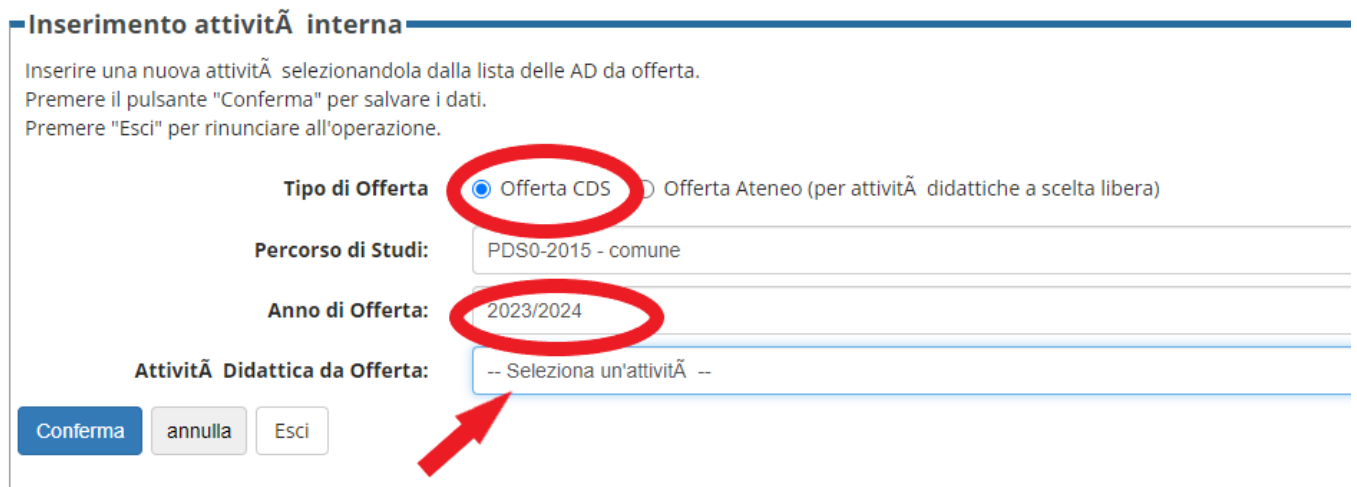

#### Scegli l'attività da inserire dal menu a tendina

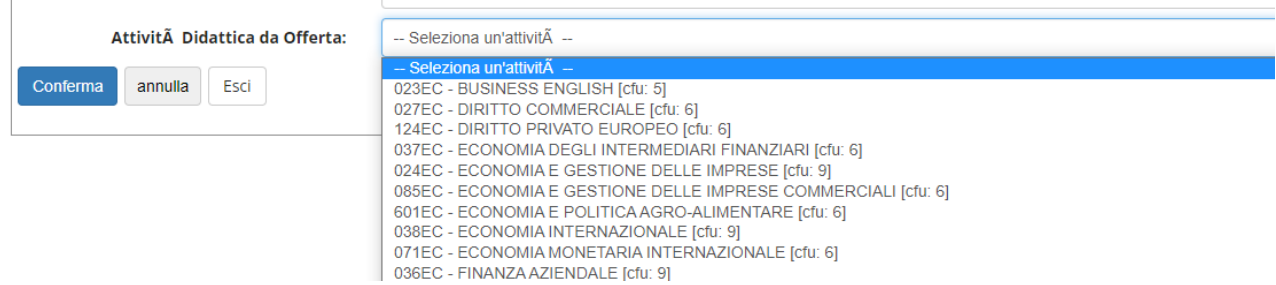

Procedi all'associazione.

Ricorda di presentare il piano di studi all'Ufficio Carriere se necessario nella prima finestra disponibile.

Nel caso in cui, al momento della presentazione del LA **l'offerta 2023/2024 del tuo CDS non fosse ancora disponibile**, potrai, **in via provvisoria,** scegliere l'attività dall'offerta formativa 2022/2023.

In questo caso però **dovrai obbligatoriamente effettuare un change al LA**, durante la prima finestra disponibile,

per inserire l'attività corretta direttamente dal tuo piano di studi se presente o dall'offerta 2023/2024 non appena disponibile.

### 2. Parti da studente di CDS Magistrale, ma quando compili il LA sei uno studente di CDS Triennale

Se al momento della compilazione del LA sei ancora iscritto alla Triennale ma partirai in mobilità in Magistrale devi scegliere gli esami **dall'offerta del CDS magistrale** in cui ti iscriverai:

Clicca su "*Offerta Ateneo*" e compila i campi richiesti inserendo il Dipartimento (dipartimento non facoltà) e proseguendo nella compilazione fino alla scelta delle attività da inserire.

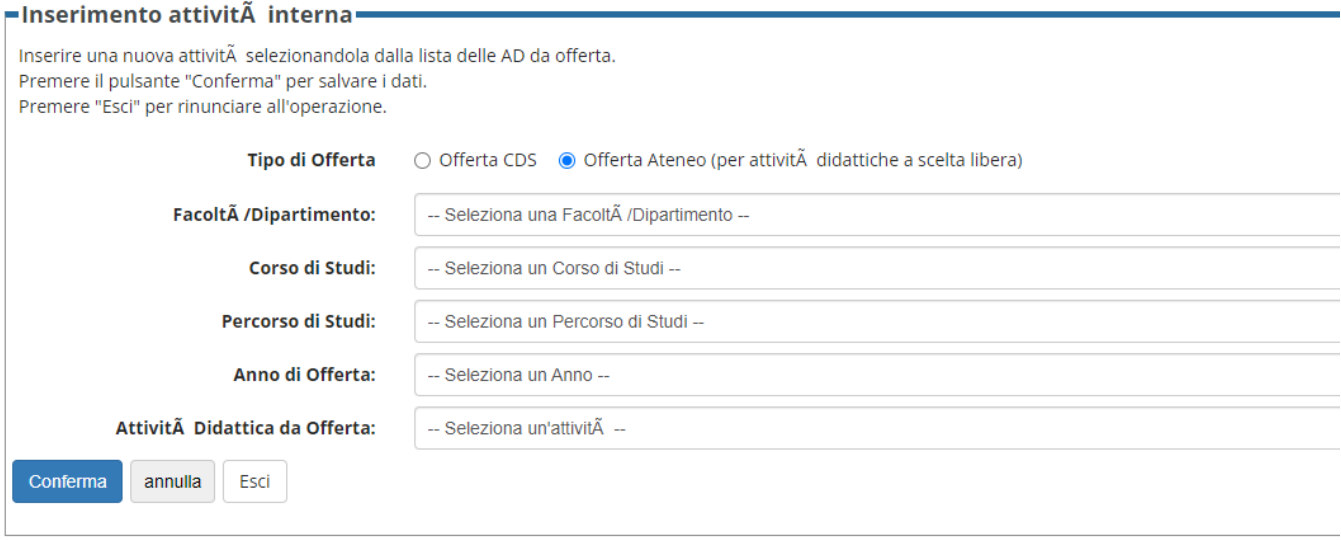

Procedi all'associazione.

**Inserisci nelle note per il docente** il nome del CDS Magistrale a cui intendi iscriverti per partire in mobilità per permettere al Coordinatore dello scambio di verificare la correttezza delle attività inserite. (la compilazione del campo note si renderà disponibile dopo che avrai cliccato su "presenta il Learning")

Dopo esserti iscritto alla Magistrale **dovrai obbligatoriamente effettuare un change al LA**, nella prima finestra disponibile.

### 3. Riconoscimento di moduli di un esame ma non l'intero esame

Se vuoi farti riconoscere uno o più **moduli** che compongono un esame in UNITS ma non l'intero esame, procedi così:

Associa l'attività estera con l'intero esame:

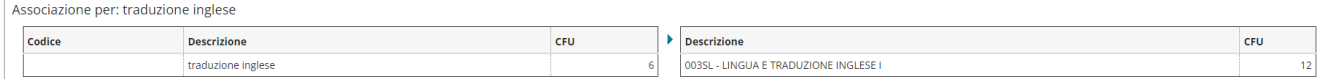

Nelle note per il docente scrivi i dettagli.

Di seguito un esempio:

Se all'estero vuoi sostenere solo il modulo di traduzione, ma in UNITS il tuo esame si compone sia del modulo di traduzione che di quello di lingue (6 cfu a modulo per un totale di 12 cfu per l'intero esame scrivi:

*Chiedo il riconoscimento del modulo di traduzione (codice modulo: ) di 6 cfu rispetto ai 12 cfu previsti per l'intero esame*.

(la compilazione del campo note si renderà disponibile dopo che avrai cliccato su "presenta il Learning")

Al tuo rientro il tuo piano di studi verrà modificato d'ufficio per inserire la convalida del modulo.

### 4. Riconoscimento attività a scelta (TAF D)

#### **Attività a scelta (TAF D) già presente in piano**

Se vuoi farti riconoscere un'attività a scelta libera (attività di tipo D) che hai già inserito in piano di studi, associa normalmente l'attività come da istruzioni precedenti.

Al tuo rientro, se regolarmente superata, l'attività verrà inserita in piano di studi con la denominazione estera.

#### **Attività a scelta (TAF D) non presente in piano**

Se vuoi farti riconoscere un'attività a scelta libera (attività di tipo D) o un'attività sovrannumeraria per le quali non è possibile trovare una corrispondenza con un'attività in UNITS procedi così:

Al momento dell'inserimento dell'attività estera, dopo aver inserito denominazione e numero di CFU inserisci il flag "*AD non associabile (TAF D)"* e conferma.

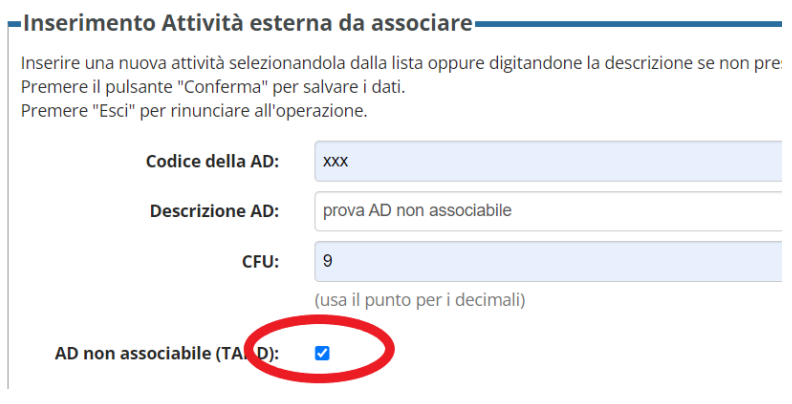

Questa attività non dovrà essere associata ad alcuna attività in UNITS e apparirà nel tuo LA come "*AD non associabile (TAF D)"*:

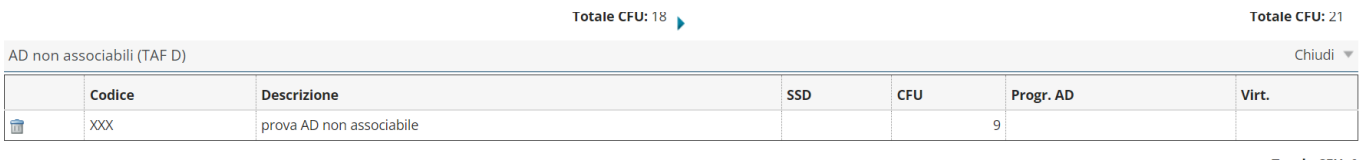

L'Attività ti verrà inserita in piano di studi al tuo rientro con la denominazione estera.

## Mobilità Blended

Secondo le regole Erasmus la mobilità Blended è la mobilità che comprende sia un periodo all'estero (mobilità fisica) che una mobilità virtuale comprendente attività svolte a distanza.

Qualora la sede estera prevedesse tale possibilità per alcuni esami, al momento dell'inserimento dell'attività estera inserisci il flag "*virtuale*".

In questo caso devi compilare obbligatoriamente il campo "V*irtuale descrizione approfondita*".

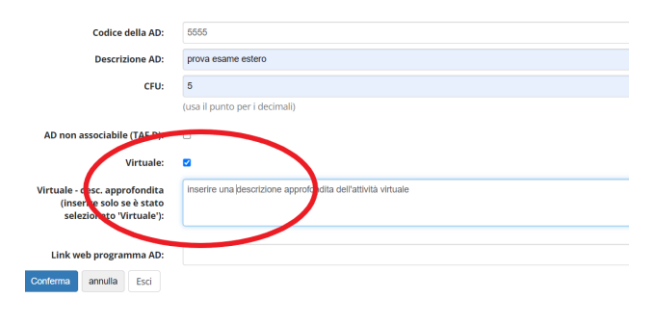

## Ricerca tesi

Se parti in mobilità per RICERCA TESI verifica con il coordinatore dello scambio, con il tuo relatore e con l'istituzione ospitante la possibilità di effettuare ricerca tesi all'estero.

Verifica con il coordinatore dello scambio il numero di CFU previsti dal tuo Dipartimento o dal tuo Corso di Studi per il riconoscimento della ricerca tesi all'estero (il numero di CFU riconosciuti deve essere **inferiore** al totale dei CFU previsti dal tuo piano di studi per la prova finale, che dovrà essere sostenuta sempre in UNITS).

#### Inserisci "**Final Project**" come attività estera.

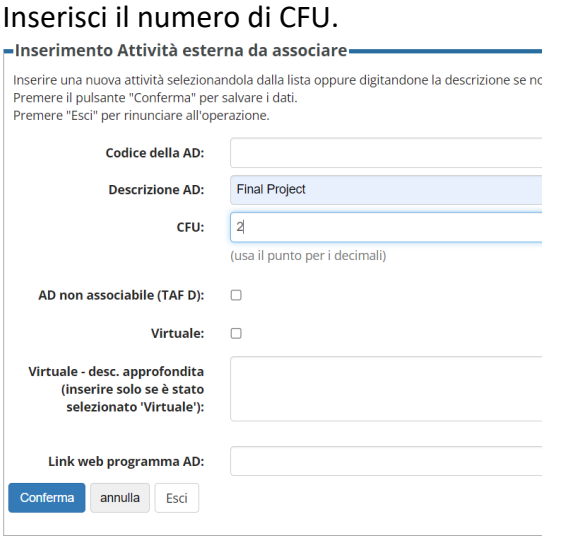

Associa l'attività con la PROVA FINALE inserita nel tuo piano di studi.

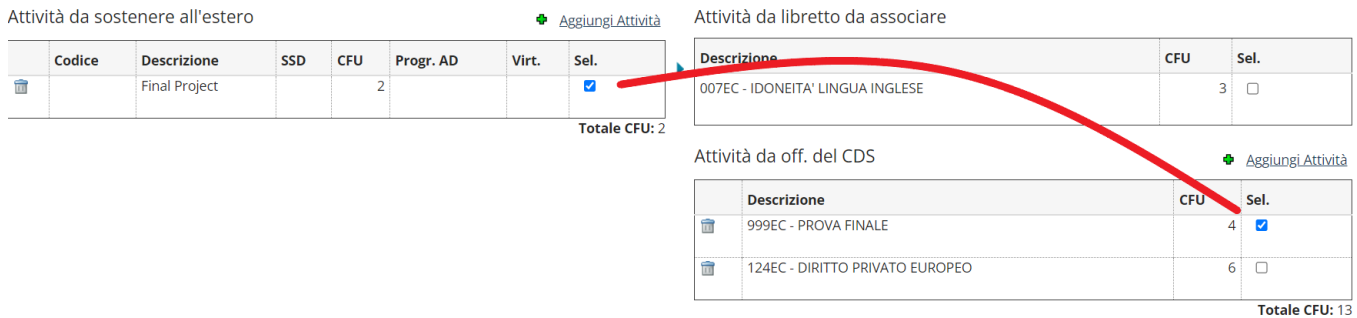

Inserisci nelle **note** la seguente dicitura:

*"Dichiaro di aver ricevuto l'autorizzazione dal coordinatore dello scambio, dal mio relatore e dalla sede ospitante per inserire l'attività di ricerca tesi all'estero pari a "x" CFU rispetto agli "y" CFU previsti nel mio piano di studi in UNITS"*.

(la compilazione del campo note si renderà disponibile dopo che avrai cliccato su "presenta il Learning")

## Mobilità combinata studio/tirocinio

Se vuoi svolgere anche il tirocinio all'estero (mobilità combinata studio/tirocinio) **verifica** con l'istituzione ospitante che la sede sia **ammissibile** secondo le loro regole Inserisci "**Internship**" come attività estera. Inserisci il numero di CFU Associa l'attività con il tirocinio inserito nel tuo piano di studi.

## Associazioni a pacchetto

È possibile associare una o più attività estere con una o più attività da riconoscere in UNITS.

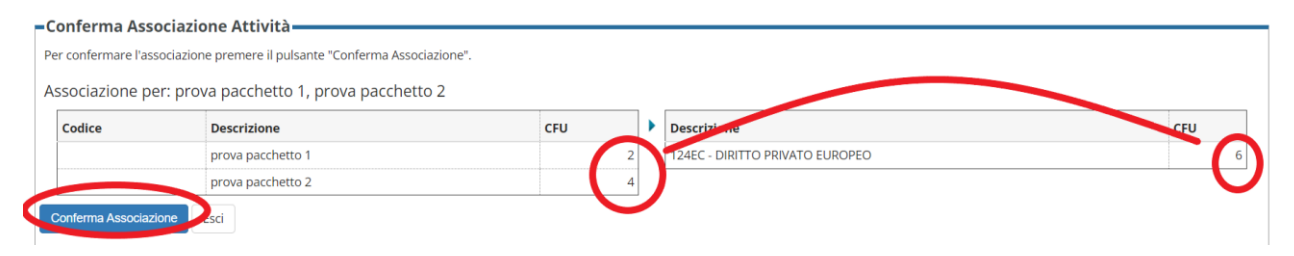

E se non supero tutte le attività del pacchetto?

In caso di mancato superamento di parte delle attività del pacchetto, il Consiglio di Dipartimento o il Consiglio di Corso di Studi stabilirà come riconoscere le attività in UNITS prevedendo una revisione del riconoscimento rispetto a quanto inizialmente previsto nel LA:

1. Se la parte di attività estera non superata sarà ritenuta ininfluente rispetto alla totalità del pacchetto, le attività superate potranno essere riconosciute in UNITS **interamente** come inizialmente stabilito.

2. Se la parte di attività estera **non** superata sarà ritenuta fondamentale rispetto alla totalità del pacchetto, l'attività sostenuta sarà comunque riconosciuta ma il riconoscimento in UNITS dovrà essere rivisto rispetto a quanto inizialmente previsto nel LA.

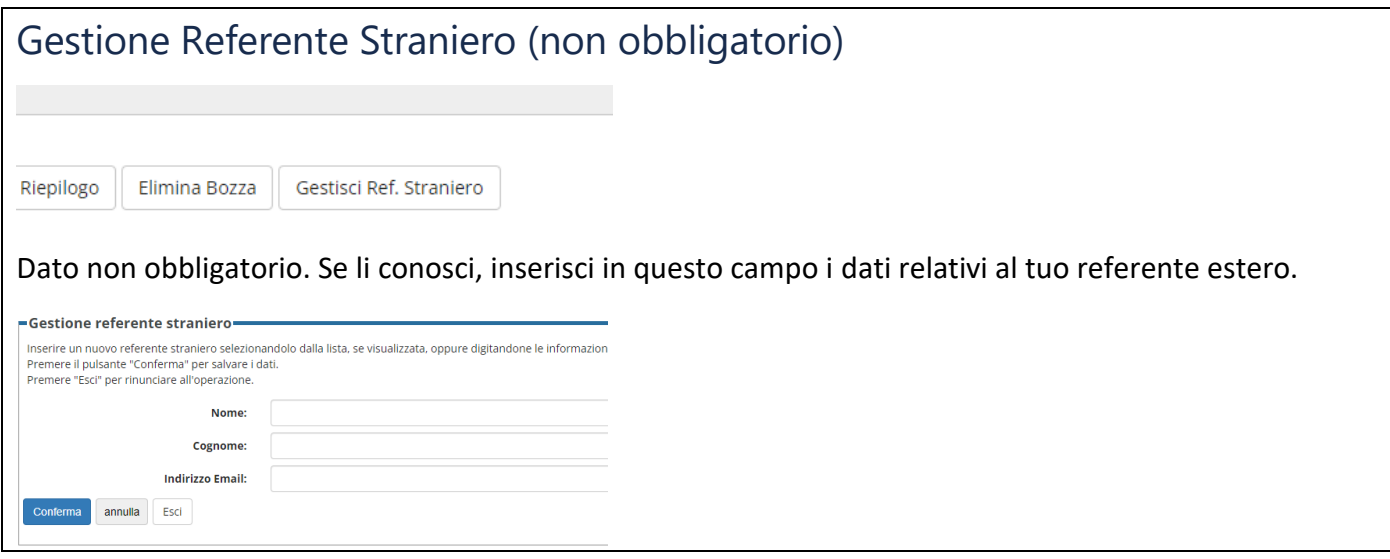

# Presentazione del Learning Agreement

#### Dopo che avrai effettuato tutte le associazioni procedi alla presentazione del LA:

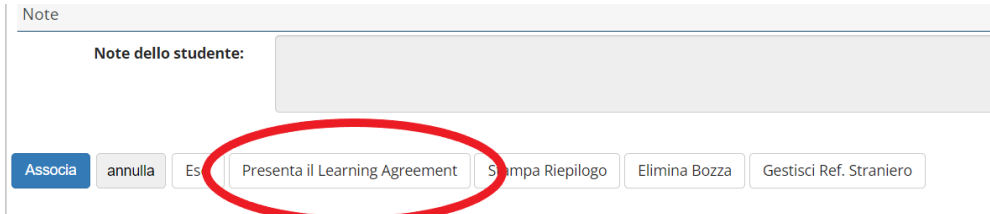

#### Dopo aver cliccato su **presenta** il LA potrai inserire le note

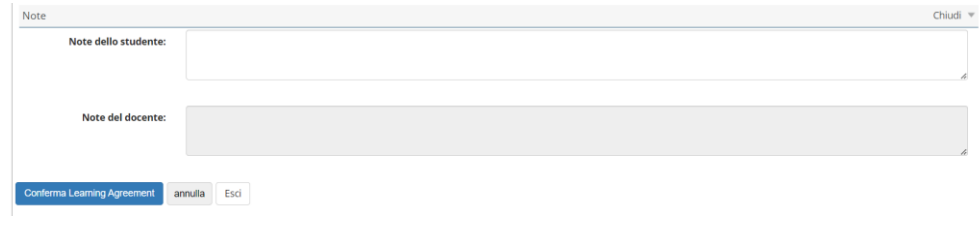

### Nelle note devi inserire:

- Se sei iscritto alla Triennale e vuoi partire in Magistrale, scrivi il nome esatto del CDS Magistrale a cui ti iscriverai prima di partire.
- Nota relativa all'eventuale autorizzazione alla ricerca tesi, se prevista.

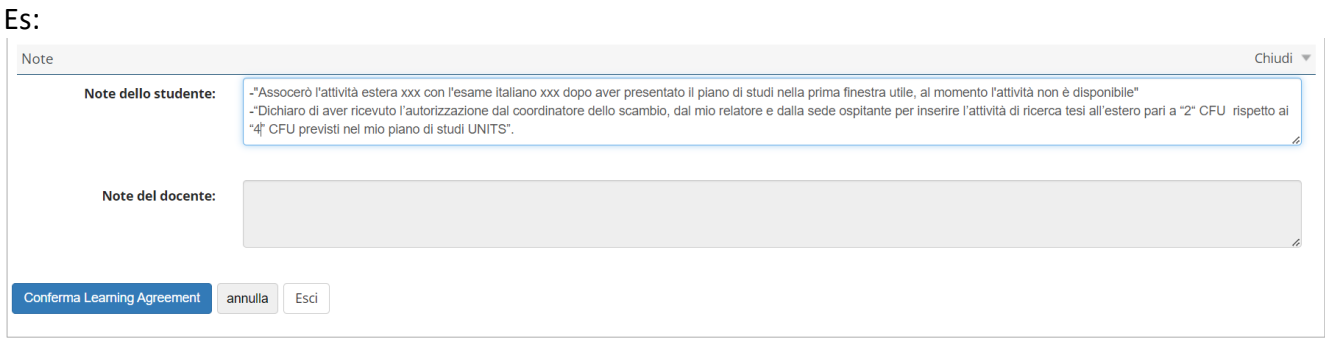

Dopo aver inserito le eventuali note, clicca su "*Conferma il Learning Agreement"*:

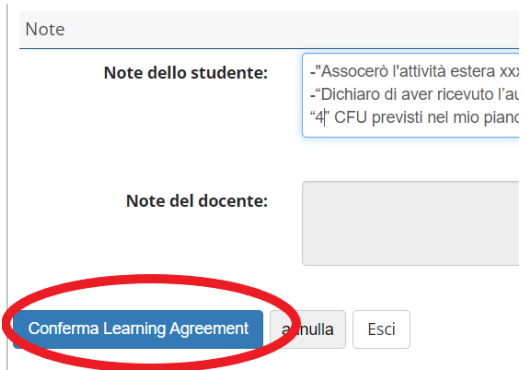

una volta confermato, il LA risulterà in stato "P*resentato*"

In alto, nei dati generali apparirà la seguente dicitura:

17/04/2023 14:53

Questo learning agreement è in stato "Presentato"

Il tuo coordinatore dello scambio riceverà una notifica automatica dal sistema per informarlo che hai presentato il LA.

# Gli stati del Learning Agreement

"**PRESENTATO**": hai inviato il LA al coordinatore dello scambio.

"**REVISIONE**": il coordinatore dello scambio ha preso in carico il LA e lo sta controllando.

"**RESPINTO**": il coordinatore dello scambio ti ha chiesto di effettuare delle correzioni. Troverai i dettagli nelle note docente.

Cliccando su "**Nuovo Learning Agreement**" potrai procedere con la **modifica** secondo le indicazioni ricevute dal coordinatore dello scambio.

Nuovo Learning Agreement Star

"**APPROVATO**": il coordinatore dello scambio ha approvato il tuo LA

**Il tuo LA è diventato ufficiale. Potrai modificarlo solo due volte durante tutto il periodo di mobilità presentando il relativo change nella finestra temporale indicata.**

Il documento è approvato digitalmente.

Clicca su *"Stampa (Standard Europeo)*" e invia via mail il pdf alla sede estera per l'approvazione e la firma mettendo **in CC alla tua email il coordinatore dello scambio**.

#### Stampa (Standard Europeo)

Quando anche la sede avrà firmato il documento, rientra nella tua area riservata

Accedi al dettaglio del bando

Scendi fino al punto 7 – "*Upload allegati*"

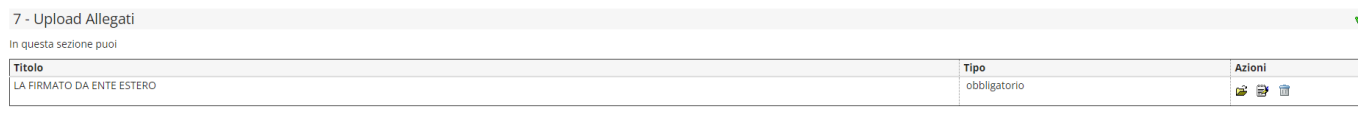

Indietro

Inserisci il LA firmato dall'ente estero.

**Attenzione quest'azione va fatta non appena l'ente avrà firmato il LA e comunque PRIMA del tuo rientro**.

**Se non effettui quest'ultimo passaggio le attività sostenute all'estero non ti potranno essere riconosciute**.

## CONTATTI SERVIZIO MOBILITA' INTERNAZIONALE

e-mail: [outgoing.students@amm.units.it](mailto:outgoing.students@amm.units.it) Tel: +39 040 558 2991/2914